## **Track recording**

**GPX Viewer PRO** 

в

ober<br>Jerks

fuckle Baustoffe

**Seuse - Q** 

Google

Here you can find step by step instructions om how to record a track with GPX Viewer PRO:

- 1. Open main **left menu**.
- 2. Tap **Track Recording** button.
- 3. When **red recording icon** appears on the right side of the screen tap it.
- 4. **Select a profile** that fits your transportation means.
- 5. After starting the recording you have 3 different symbols to use.
	- 1. **Stop the recording**.
	- 2. Pause the recording.

咖 嘴

**PHOTOGRAPH** 

- 3. Add waypoint from your current location.
- 6. After stopping recording, you can **adjust track details** such as name. description, links, location and file type.

Below is video showing following instructions above:

ä

œ

From: <https://docs.vecturagames.com/gpxviewer/> - **GPX Viewer User Guide**

Permanent link: **[https://docs.vecturagames.com/gpxviewer/doku.php?id=docs:functions\\_track\\_recording&rev=1674920866](https://docs.vecturagames.com/gpxviewer/doku.php?id=docs:functions_track_recording&rev=1674920866)**

Last update: **2023/01/28 15:47**

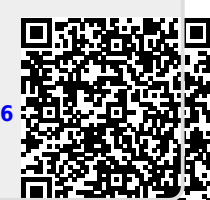